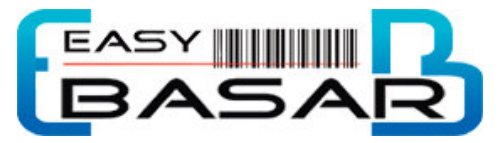

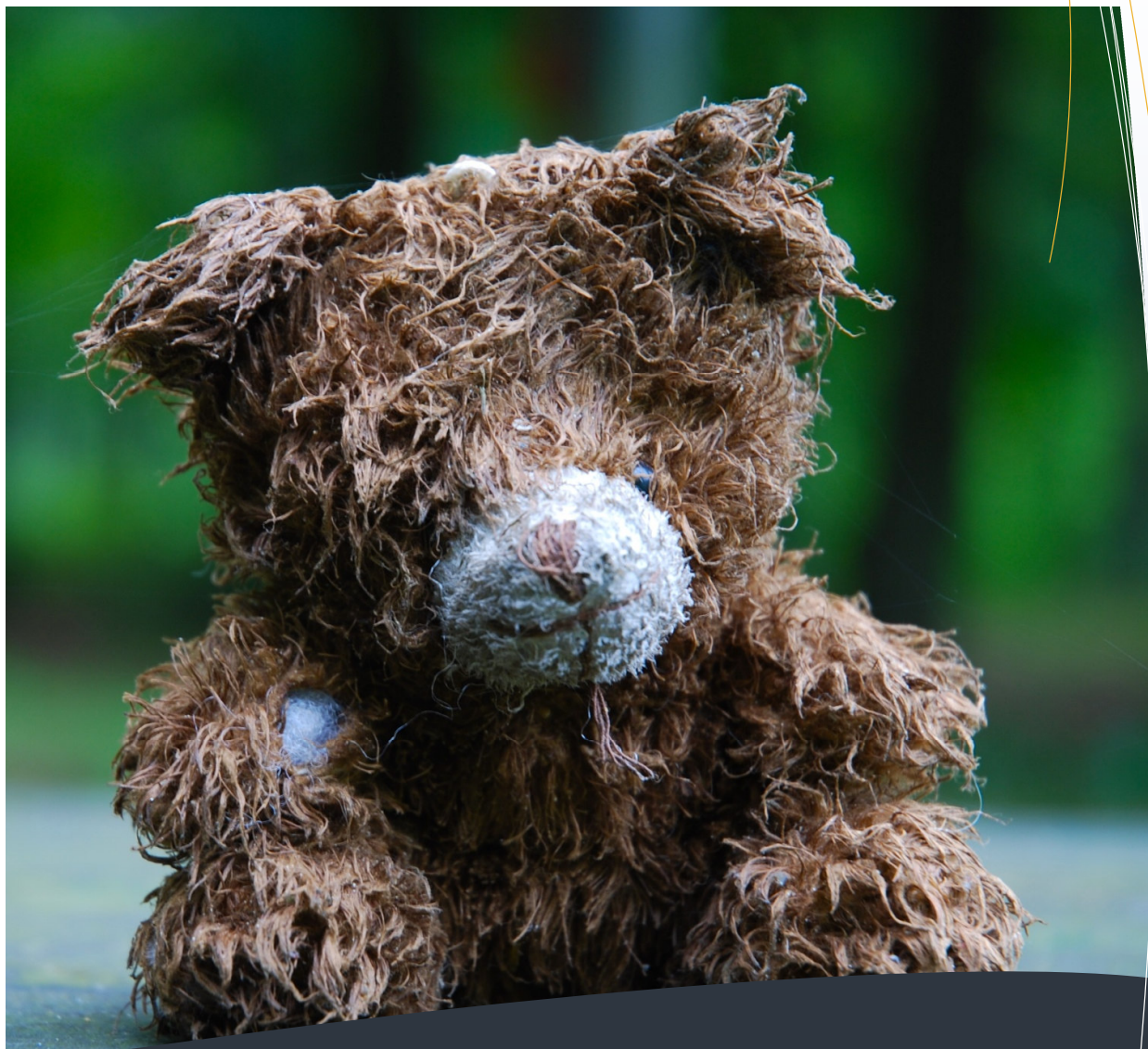

Kurzanleitung für Verkäufer

# Kurzanleitung für Verkäufer

- Registrieren auf www.easybasar.de
- Einloggen
- Am Basar anmelden
- Artikel erfassen
- Artikel abgeben
- Artikel abholen

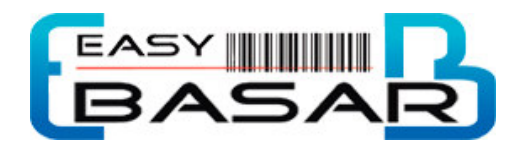

# Kurzanleitung für Verkäufer für

### Registrieren bei www.easybasar.de

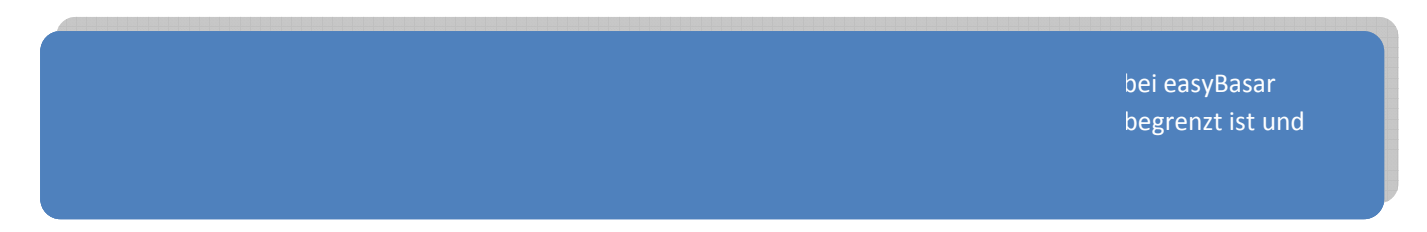

Suchen Sie mit einer Internetsuchmaschine nach easybasar oder geben Sie die Internet-Adresse www.easybasar.de direkt in den Internet Browser Ihrer Wahl ein.

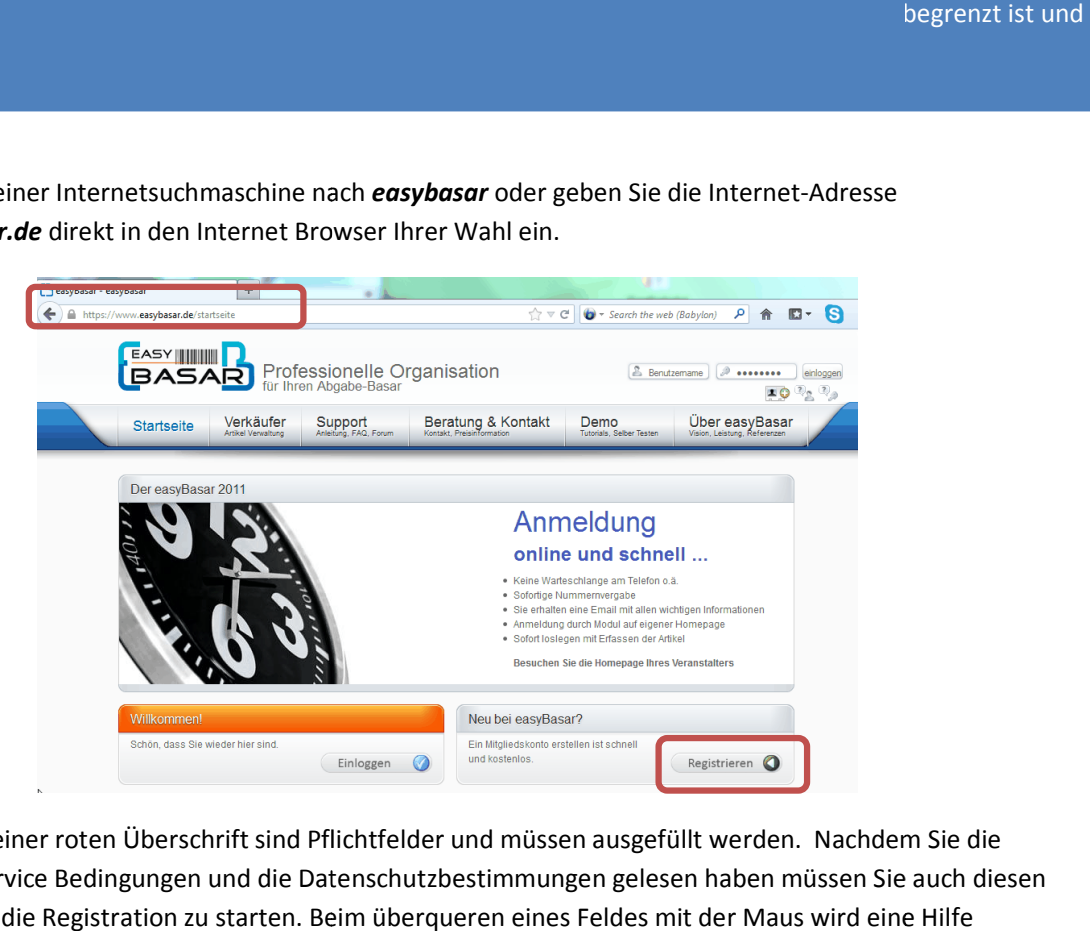

Alle Felder mit einer roten Überschrift sind Pflichtfelder und müssen ausgefüllt werden. Nachdem Sie die Allgemeinen Service Bedingungen und die Datenschutzbestimmungen gelesen haben müssen Sie auch diesen zustimmen, um die Registration zu starten. Beim überqueren eines Feldes mit der Maus wird eine Hilfe angezeigt.

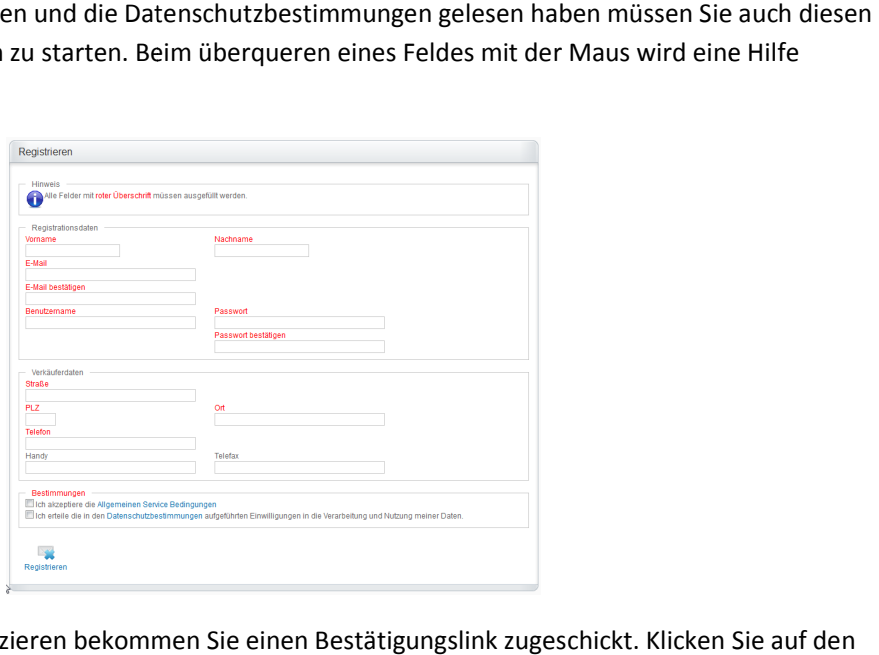

Um Ihre Email-Adresse zu verifizieren bekommen Sie einen Bestätigungslink zugeschickt. Klicken Sie auf den Link und Sie können sich mit Ihrem Benutzername und Passwort einloggen.

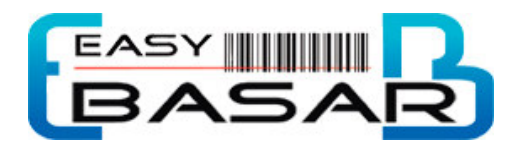

# Einloggen

#### Allgemein

Sie müssen sich bei dem System einloggen, um sich bei einem Basar anzumelden, Artikel zu erfassen und diese zu kontrollieren.

Dazu verwenden Sie bitte entweder Ihre emailaddresse oder Ihren Benutzernamen und Passwort.

#### Einfach

Auf der Startseite finden Sie die Schaltfläche Einloggen.

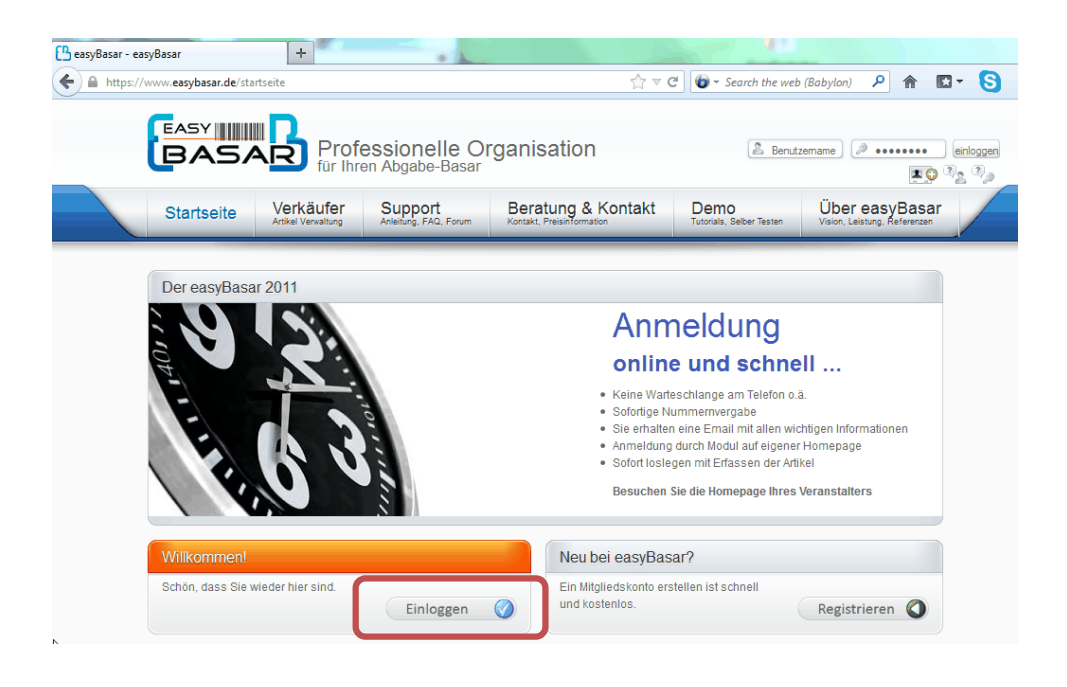

#### Schnell

Sie können rechts oben Ihre emailadresse oder Benutzernamen und das zugehörige Passwort eintragen und sich sofort anmelden.

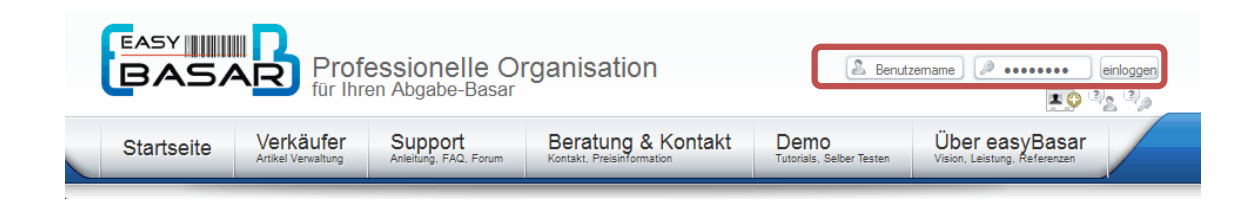

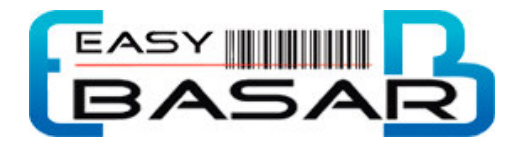

#### Sein oder nicht sein

Ob Sie eingeloggt sind sehen Sie jeder Zeit rechts oben.

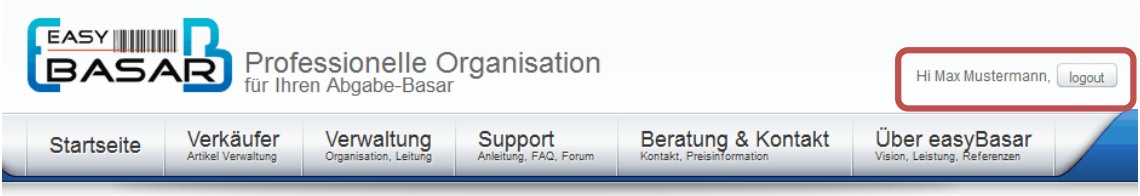

#### Abmelden

Sie sind solange angemeldet, bis Sie auf Ausloggen rechts oben klicken.

#### Benutzername / Passwort vergessen

Rechts oben finden Sie die zugehörigen Schaltflächen, mit denen eine Email an Sie verschickt wird in der die Daten bereitgestellt werden.

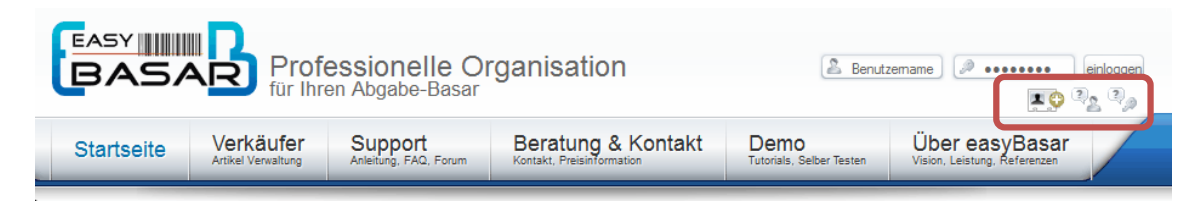

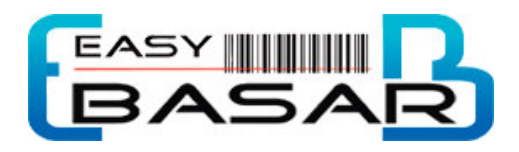

# An einem Basar anmelden

#### Wann

Durch die Werbung eines Basar erfahren Sie, wann Sie sich bei einem Basar anmelden können. Da die Verkäufernummern begrenzt sein können und eine sehr schnelle Anmeldung durch das Internet möglich ist, sollten Sie sich möglichst zu Beginn bei dem Basar anmelden.

Die Anmeldung wird nicht mehr in der Liste erscheinen, wenn der Termin verstrichen ist oder die maximale Anzahl an Verkäufern sich bereits angemeldet hat.

#### Wie

- 1) Sie können eine Verkäufernummer über eine Veranstalter Webseite beziehen, oder
- 2) Sie melden sich selbst bei einem Basar über easyBasar anmelden

Dazu zuerst einloggen und dann:

Verkäufer > MeineBasar->Basar Anmeldung

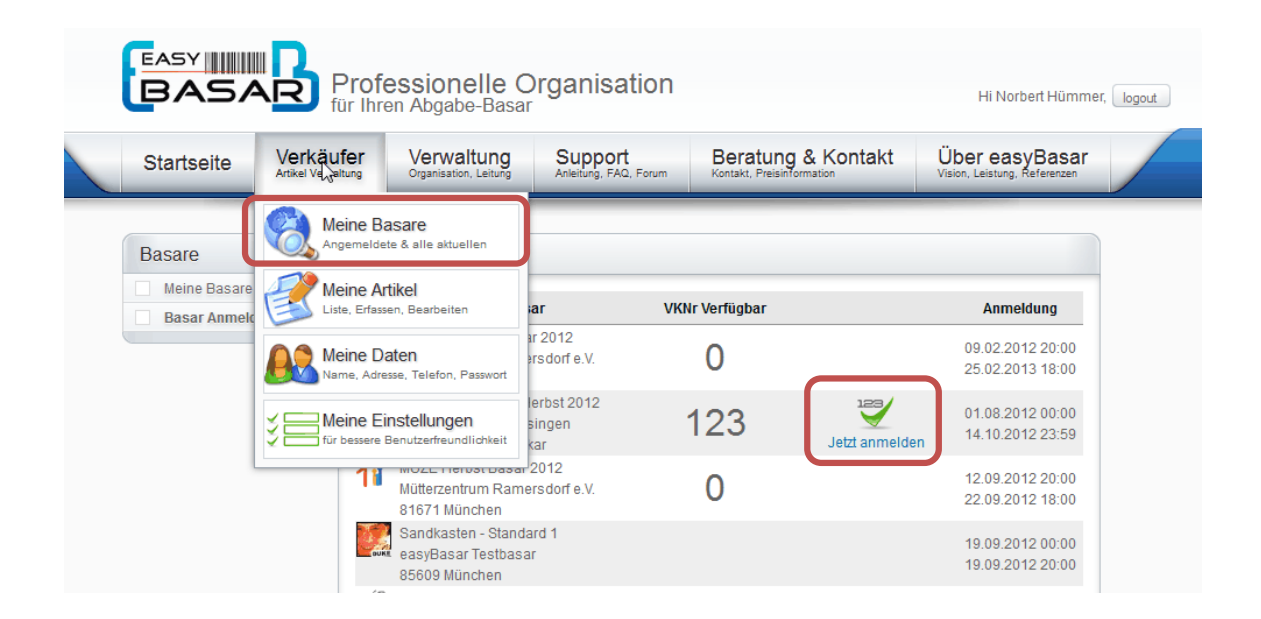

Dann auf die Schaltfläche , Jetzt Anmelden' drücken.

#### Bestätigung

Sie bekommen eine Email mit Ihrer Verkäufernummer. Diese Email enthält auch eine Beschreibung der Regeln die für diesen Basar gelten.

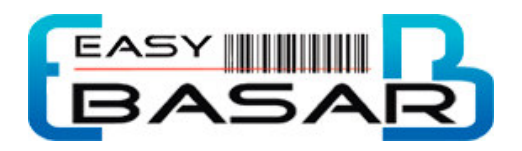

# Artikel erfassen

#### Allgemein

Anstelle einer handgeschriebenen Liste werden die Artikel in easyBasar direkt in die Datenbank durch den Verkäufer eingetragen. Sie bestimmen also die genaue Artikelbezeichnung.

#### Wann

Das Erfassen von Artikel ist sofort nach der Anmeldung möglich. Das Erfassen von Artikeln ist unter umständen zeitbegrenzt. Die Zeiten können unter Meine Basare abgefragt warden. Wenn die Veranstalter es zulassen können Sie auch bei der Abgabe der Artikel weitere hinzufügen, was jedoch Zeitaufwand und Stau herbeiführt.

#### Wie

Sie können Ihre Artikel erfassen, indem Sie diesen Menü Punkt klicken:

Startseite > Verkäufer > Meine Artikel > Neue Artikel erfassen

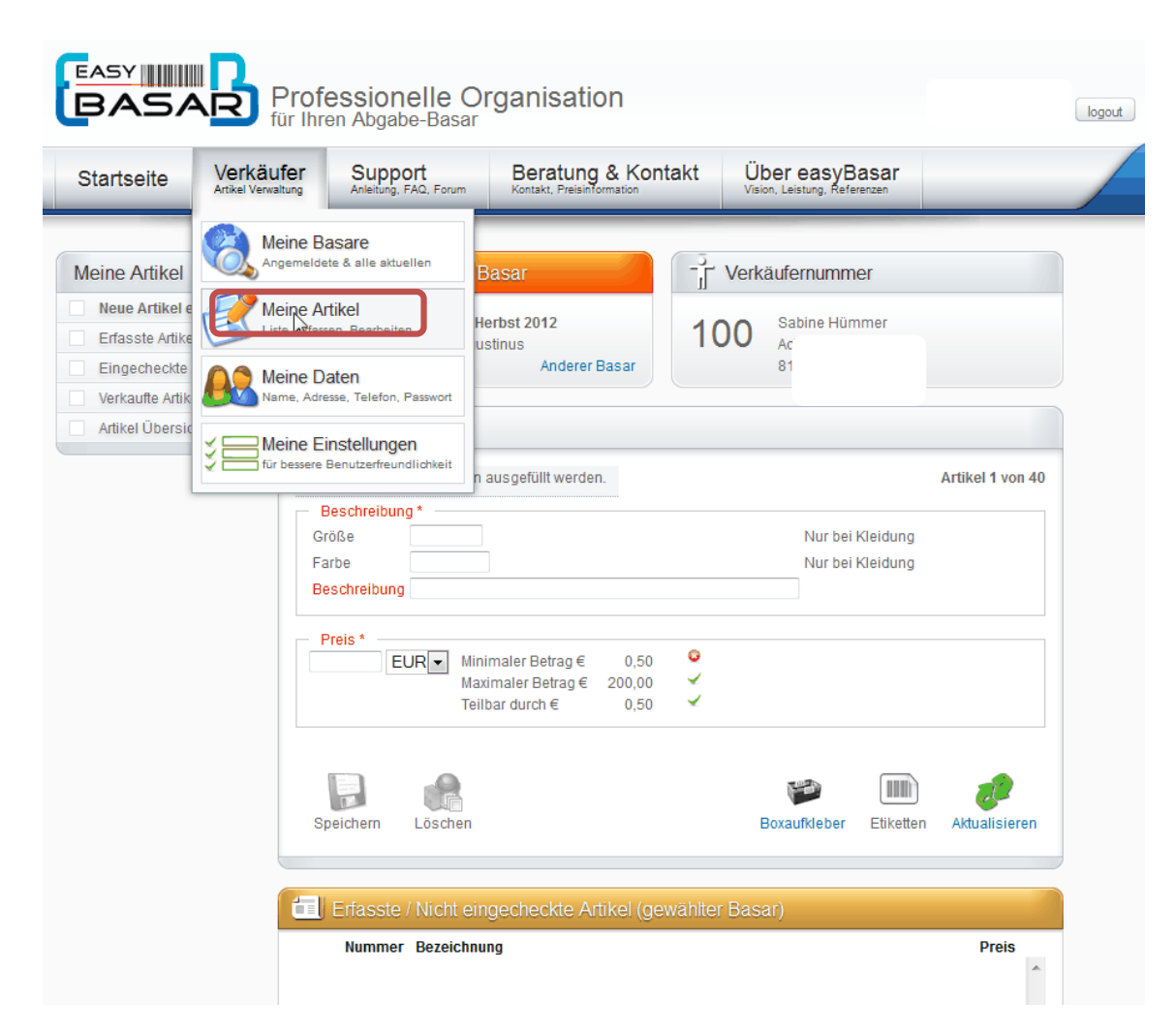

Je nach Einstellung des Basars bekommen Sie verschiedene Felder angezeigt.

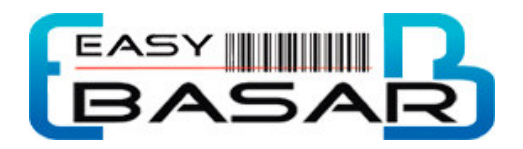

#### Etiketten Drucken:

easyBasar unterstützt zwei verschieden Varianten um Etiketten zu erstellen. Diese Varianten werden von den jeweiligen Veranstaltern eines Basars festgelegt.

#### 1) Etiketten bereits vor dem Erfassen der Artikel ausdrucken

Wenn keine Artikelnummer angezeigt wird müssen Sie zuerst einen Etikettenausdruck erstellen. Auf den Etiketten finden Sie Ihre Artikelnummern, die Sie dann in das Feld eintippen oder scannen müssen.

Beschriften Sie Ihre Etiketten mit dem Preis (und wenn gefordert mit einer kurzen Beschreibung) und kleben Sie dieses auf den Artikel. Anschließend erfassen Sie den Artikel in der Datenbank.

#### 2) Etiketten nach der Eingabe ausdrucken

Die Artikelnummer wird automatisch erstellt. Wenn Sie alle Artikel erfasst haben drucken Siebitte Ihre Etiketten aus. Sie können jeder Zeit weitere Artikel erfassen und die Etiketten nochmals ausdrucken.

Befestigen Sie anschließend die Etiketten auf Ihren Artikeln nach den Regeln der Basarveranstalter

#### Kistenaufkleber

Sie sollten sich für jede Kiste die Sie abgeben einen Kistenaufkleber ausdrucken und diesen wie auf dem Ausdruck beschrieben befestigen.

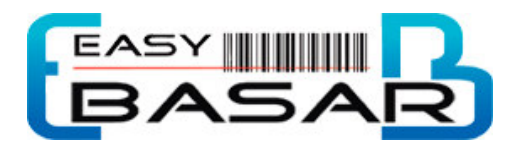

# Artikel abgeben

#### Allgemein

Achten Sie auf die Geschäftsbedingungen, die bei dem Basar gegeben sind.

#### Wann

Sie werden in der Anmeldung und Werbung erfahren, wann Sie die Artikel bei dem Veranstalter abgeben können.

#### Wie

Wenn Sie alle Artikel abgegeben haben bekommen Sie einen Bericht, der diese Artikel beinhaltet. Ausschließlich dieser Bericht ist gültig. Wenn ein Artikel nicht aufgeführt ist, wurde dieser entweder nicht eingescannt oder nicht abgegeben.

#### Kiste

Kleben Sie die Aufkleber gut fest, denn Kisten die nicht beschriftet sind können nur schwer einem Verkäufer zugeordnet werden.

# Artikel abholen

#### Allgemein

Sie werden einen Bericht erhalten, der alle Artikel die Sie abgegeben habe enthält. Hier wird aufgeführt, welche Artikel verkauft wurden und die Provision die abgegeben werden muss. Es werden auch alle Artikel aufgeführt, die wieder an Sie zurückgegeben werden.

#### Wie

Sie müssen den Berichte, den Sie bei der Abgabe bekommen haben, mitbringen. Auf dem Abgabebericht ist ist ein Code aufgedruckt der Sie als Verkäufer identifiziert und als digitale Unterschrift dient, dass Sie Ihr Geld erhalten haben.